## **TUTORIAL PER L'UTILIZZO DI "SCREENCAST-O-MATIC"**

Screencast-o-matic è un programma che permette di realizzare video catturando audio e ciò che viene mostrato sul desktop e/o utilizzando una webcam.

La versione gratuita permette di:

- creare video fino a 15 minuti ciascuno;
- registrare schermo e webcam;
- salvare il file in diversi formati (consigliato mp4);
- pubblicare il video su YouTube.
	- 1. Dal motore di ricerca Google, connettersi al sito ufficiale cercando Screencasto-matic. Apparirà questa schermata:

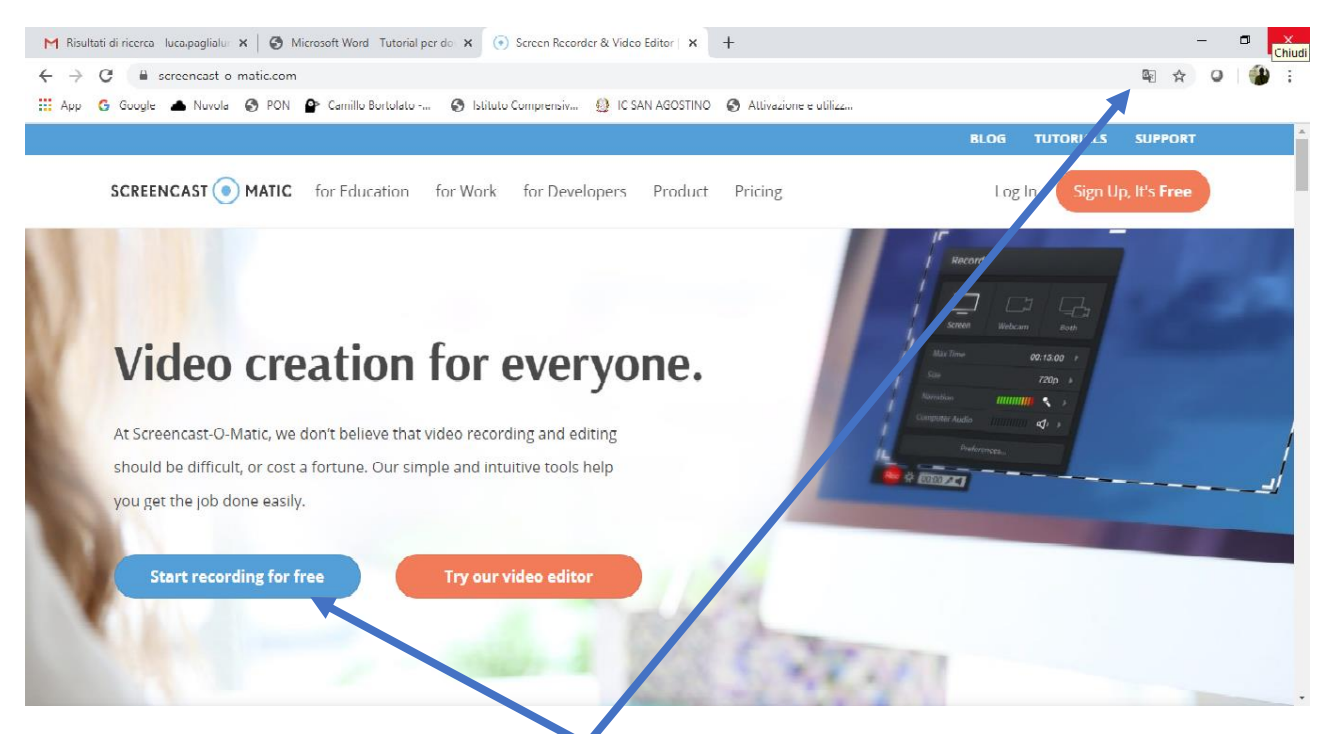

- 2. Si può tradurre in italiano con la funzione "traduci questa pagina" in alto a destra sulla barra di ricerca.
- 3. Per iniziare fare clic sul pulsante "Start Recording for free". Apparirà questa schermata:

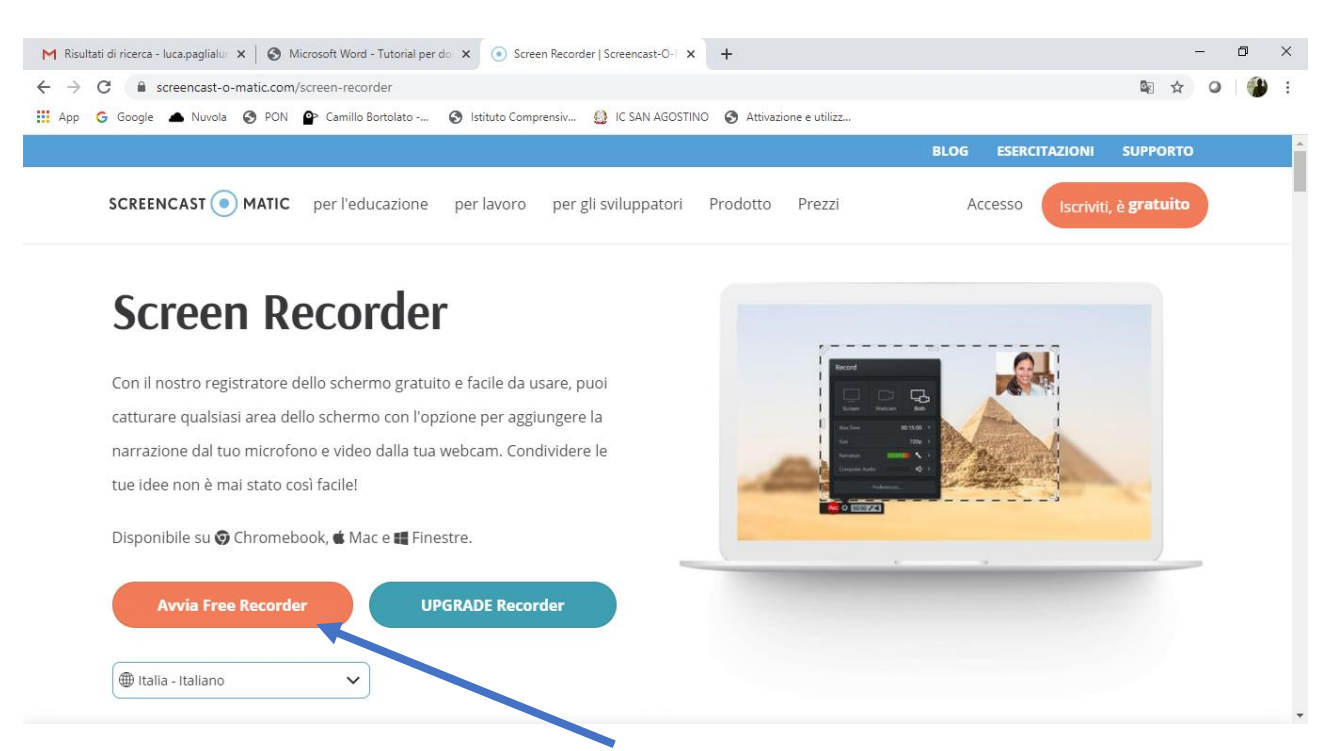

4. Fare clic sul pulsante "Avvia Free Recorder" e attendere qualche istante. Se necessario, dare l'ok per il lancio del programma. Si apre il programma e verrà visualizzata la seguente schermata:

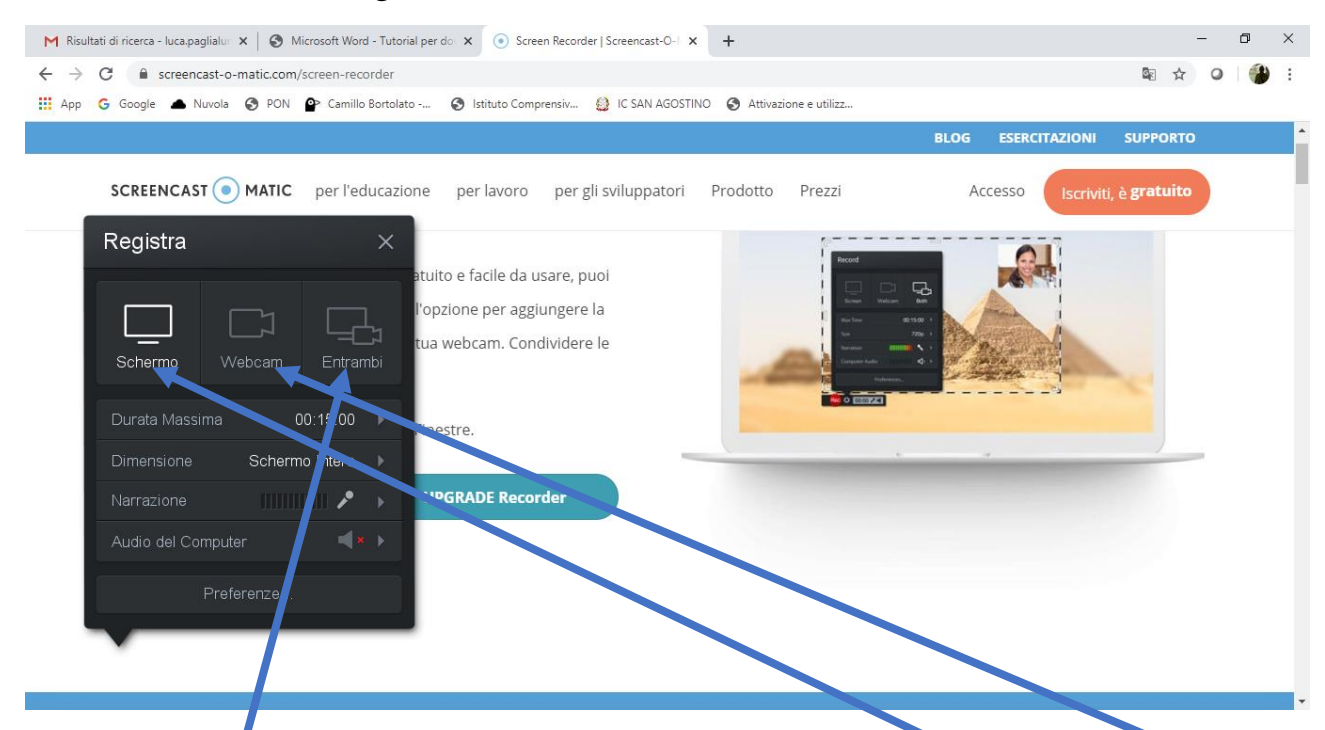

5. A questo punto si può scegliere di selezionare solo lo schermo, la webcam, o sia lo schermo sia la webcam insieme utilizzando i tasti corrispondenti.

Si può decidere di registrare lo schermo intero o una sola parte. Quest'area può essere spostata trascinando l'icona centrale e dimensionata trascinando le maniglie sui bordi.

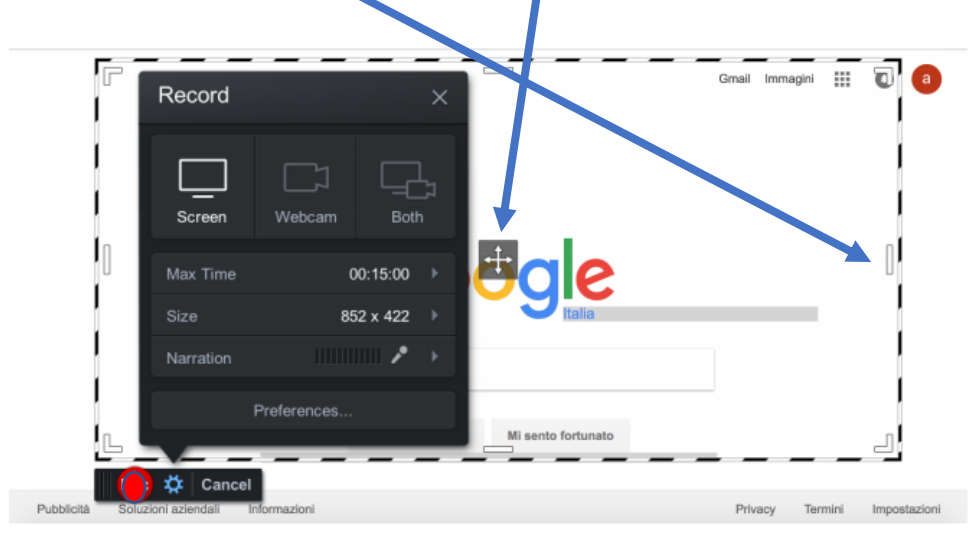

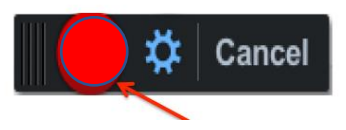

6. Quando si è pronti per registrare fare clic sul pulsante di registrazione **ROSSO**. Ovviamente prima bisogna predisporre il materiale da far vedere per costruire una lezione (slide, pagine word, altri video…). Noi possiamo inserire la nostra voce oppure, se selezioniamo sia schermo sia cam, apparirà una piccola finestra a destra con la nostra presenza.

Avviando la registrazione con il pulsante ROSSO verrà visualizzato il conteggio alla rovescia (da 3 a 0) e poi partirà la registrazione del video. Sarà visibile il pulsante "Pausa video", che permette di interrompere la registrazione.

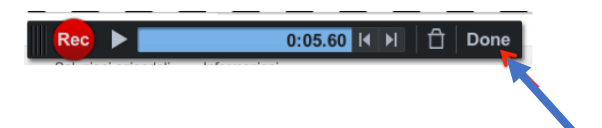

7. Quando abbiamo terminato con la registrazione premiamo il tasto "Fatto (Done)". Dopo aver fatto clic su "OK" apparirà una nuova finestra in cui è possibile scegliere di salvare la registrazione come file video, caricare su Screencast-O-Matic.com, o su YouTube.

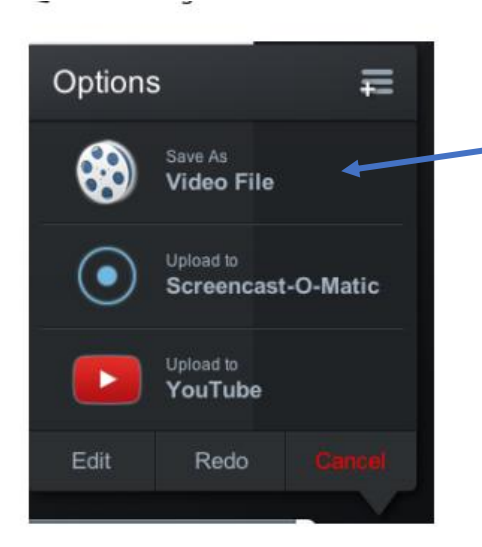

## Si apre un'altra schermata:

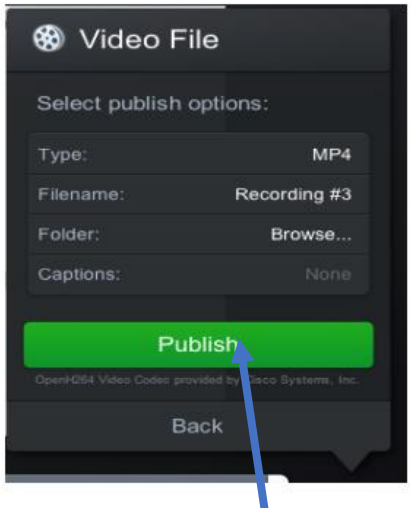

- Type: il formato del video (MP4 consigliato)
- Filename: il nome che vogliamo dare al video
- Folder: la cartella dove salvare il video

8. Infine "Pubblica" e il nostro video sarà creato e messo nella cartella che abbiamo prima selezionato.